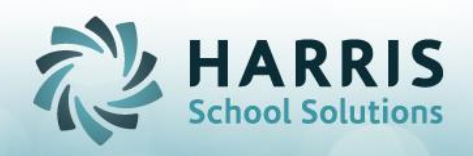

## **Online District Registration Online Schedule Change Requests:** A ClassMate Users Guide

The **ClassMate District Portal** is a secure site that allows authorized district personnel to easily submit requests for both CTE and Academic student schedules for the upcoming school year. By using point and click drop-down menus, counselors can request schedule changes and withdrawals with no manual data entry required.

Prior to the first login, authorized users must have a valid email address recorded in the ClassMate System. The District Portal is then easily accessed using any web browser. Contact your CTE or BOCES administrator for support.

After district portal users have made schedule change requests, ClassMate users must then make those requested changes in the ClassMate application.

**Getting Started** Login into the **ClassMate application, access the following URL**:

https://portals.classmate.net/sites/sitename

**Viewing Change Requests**:

Users can view change requests via the **Alerts** button found on the navigator screen or by running the **ODR Schedule Change Request Report** (ODRSchReq).

The Schedule Change Alerts button will notify users that schedule change requests are waiting. This feature must be turned on prior to use.

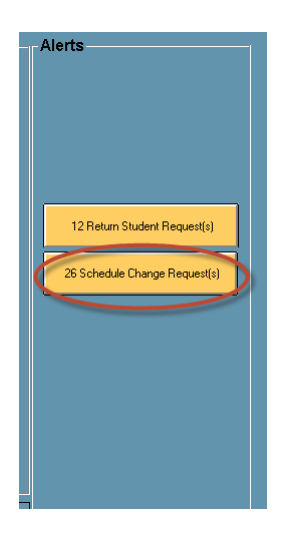

SPECIALIZED STUDENT SOLUTIONS | SCHOOL NUTRITION | STUDENT INFORMATION | FINANCIAL MANAGEMENT

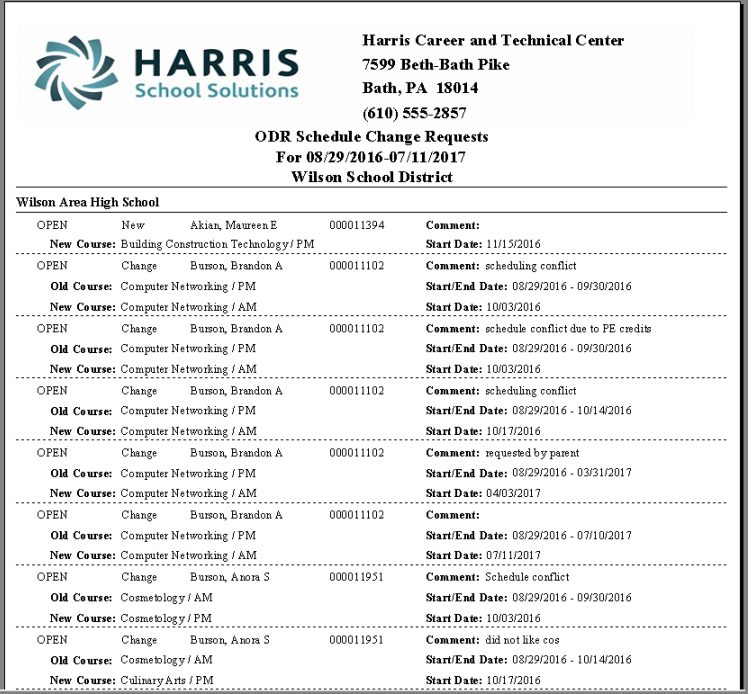

**Activating Schedule Change Alerts:**

Select **ClassMate System Administrator**>**ClassMate User Management** >Alert Tab Turn on Alert for each individual user that would like to see the button to alert them of pending schedule changes

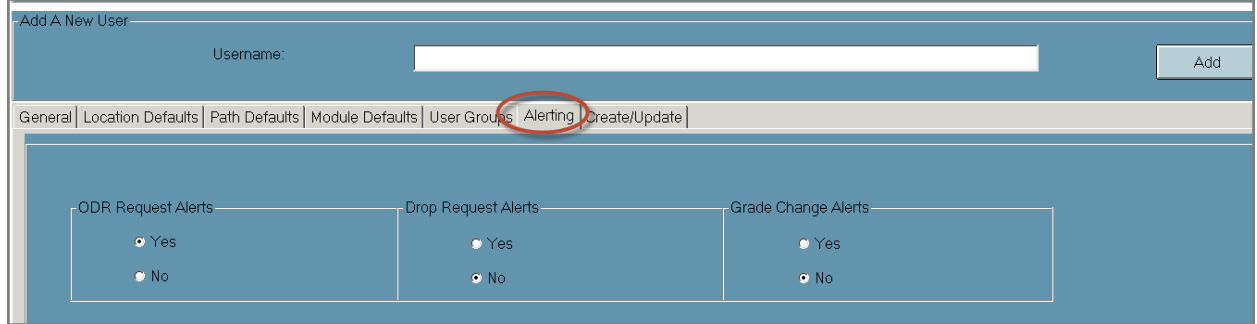

SPECIALIZED STUDENT SOLUTIONS | SCHOOL NUTRITION | STUDENT INFORMATION | FINANCIAL MANAGEMENT

## **Processing Schedule Change Requests**:

Users can view change requests via the **Alerts** button found on the navigator screen or by running the **ODR Schedule Change Request Report** (ODRSchReq).

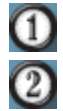

**Status:** All

**Request Type:** Sort by request type. Options Include: New, Change, Withdrawal or All

 $\bigcirc$  $\overline{a}$ 

**Select a Student:** Select a student to process request

**Schedule Processing:** Select the **BLUE** Schedule Processing button

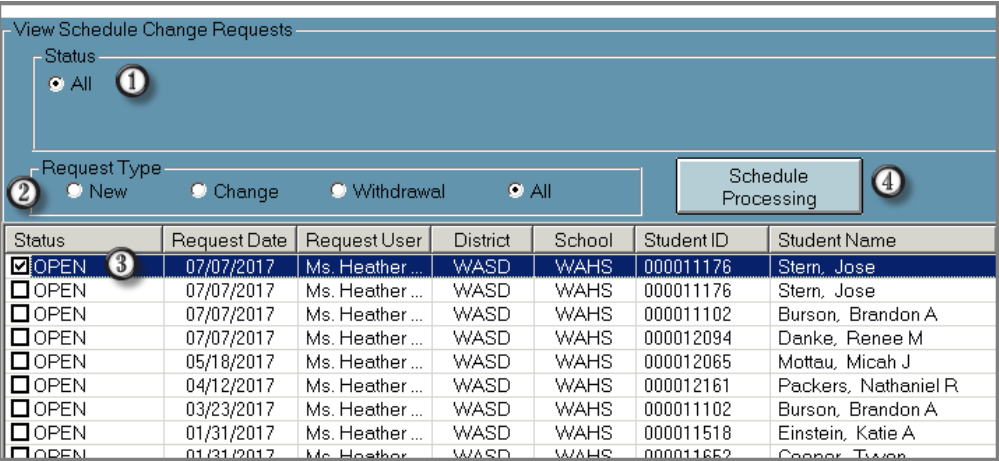

Selecting the Schedule Processing button will drop users into the Student Scheduling module. Process schedule changes using the normal process. **Change existing>Create New**

## **Updating the District Portal Schedule Change Request Status**:

If you are making changes from the alerts button you will need to ensure that you change the request status from that screen to clear the que each day.

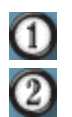

Select a student by placing a checkmark in the box next to the selected student status

Select the request status from the drop down menu. Status options are setup in master codes and should be established prior to use

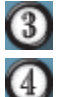

Enter a comment (Optional)

Select the **BLUE** update button to update the request in the district portal. This will allows the district portal use to see any updates or status changes.

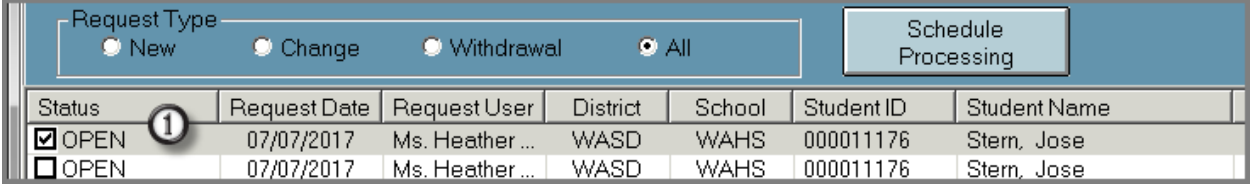

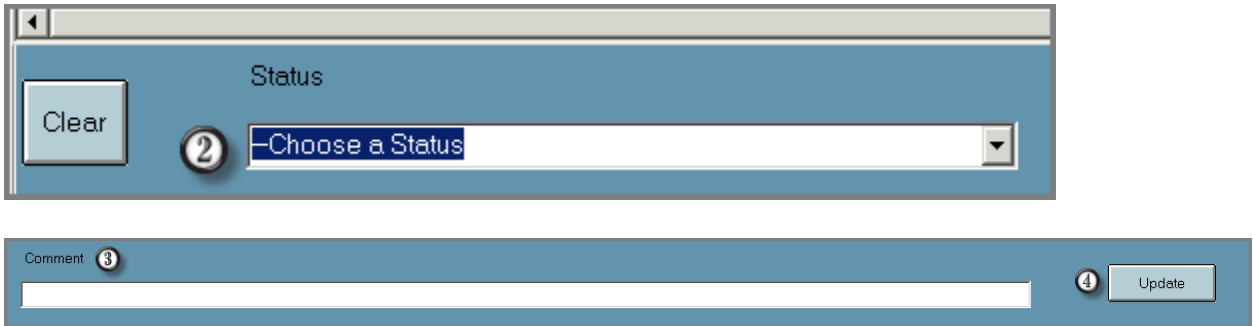

This process is the ONLY way the district portal users will know the status of the request.